# **Charging Infrastructure and Rebate or Turn-Key Installations**

### **User Guide for External Users**

**Prepared for:** 

## SCE Customers, and Charge Ready Trade Professionals

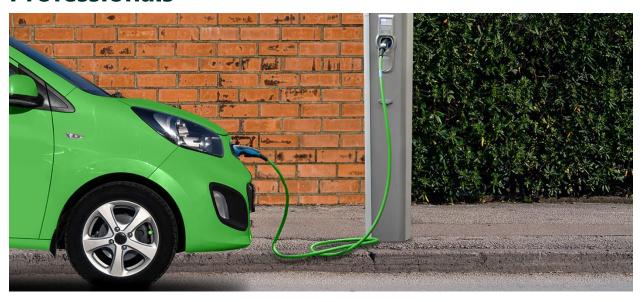

Prepared by:

**EL&D Systems Training** 

**Enterprise Learning & Development (EL&D)** 

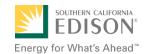

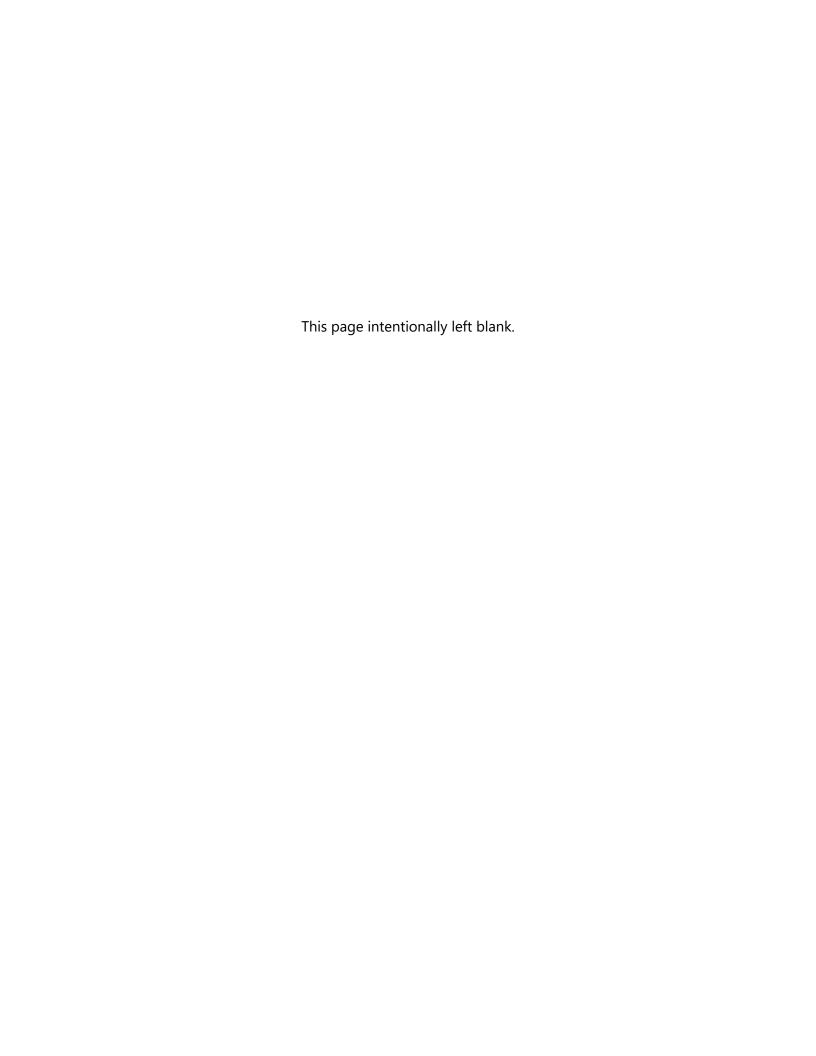

## **Table of Contents**

| Overview                                                                           | 1  |
|------------------------------------------------------------------------------------|----|
| What is Charging Infrastructure and Rebate & Turn-Key Installation?                | 1  |
| Key Terms                                                                          | 1  |
| Program Workflow                                                                   | 2  |
| Program Forms                                                                      | 3  |
| Accessing the Charge Ready Application Portal                                      | 4  |
| Accessing the Charge Ready Application Portal for Charge Ready Trade Professionals | 5  |
| Project Submission                                                                 | 7  |
| Completing the Project Submission Form                                             | 7  |
| Program Rules                                                                      | 9  |
| Site Customer of Record                                                            | 10 |
| Customer Information                                                               | 10 |
| Additional Customer Contact Information                                            | 11 |
| Additional Customer Information                                                    | 13 |
| Account Management Support                                                         | 13 |
| Project Information                                                                | 14 |
| File Uploads                                                                       | 16 |
| Form Sent!                                                                         | 17 |
| Applications in Draft Status                                                       | 18 |
| Saving an Application in Draft Status                                              | 18 |
| Editing an Application in Draft Status                                             | 19 |
| Duplicating an Application                                                         | 20 |
| Discarding a Draft Application                                                     | 21 |
| Conceptual Design Review                                                           | 22 |
| Completing the Conceptual Design Review Form                                       | 22 |
| Customer Information                                                               | 23 |
| Additional Customer Contact Information                                            | 24 |
| File Uploads                                                                       | 24 |
| Customer Design Acceptance                                                         | 25 |
| Project Information                                                                | 26 |
| Form Sent!                                                                         | 27 |
| Agreement Acceptance                                                               | 28 |

i of iv

| Completing the Agreement Acceptance Form                       | 28 |
|----------------------------------------------------------------|----|
| Agreement                                                      | 29 |
| Project Information                                            | 33 |
| Summary of Chargers                                            | 33 |
| Additional Customer Contact Information                        | 34 |
| Form Sent!                                                     | 34 |
| Agreement Acceptance/Proof of Procurement                      | 36 |
| Completing the Agreement Acceptance/Proof of Procurement Form  | 36 |
| File Uploads                                                   | 37 |
| Project Information                                            | 39 |
| Installer Information                                          | 40 |
| Network Service Provider                                       | 41 |
| Approved Charging Station Summary                              | 41 |
| EV Charger Station                                             | 42 |
| Summary of Chargers                                            | 43 |
| Procured Project Summary                                       | 43 |
| Additional Customer Contact Information                        | 44 |
| Form Sent!                                                     | 45 |
| Design Acceptance                                              | 46 |
| Completing the Design Acceptance Form                          | 46 |
| File Uploads                                                   | 47 |
| Preliminary Design                                             | 47 |
| Customer Information                                           | 48 |
| Additional Customer Contact Information                        | 48 |
| Customer T&D Information                                       | 49 |
| Project Information                                            | 49 |
| Total Final Project Summary                                    | 50 |
| Summary of Chargers                                            | 50 |
| Form Sent!                                                     | 51 |
| Pending Installation and Incentive Request                     | 52 |
| Completing the Pending Installation and Incentive Request Form | 52 |
| Infrastructure Acceptance                                      | 53 |
| Customer Information                                           | 54 |
| Additional Customer Contact Information                        | 54 |

| Project Information       | 55 |
|---------------------------|----|
| Charger Installation      | 56 |
| EV Charger Station        | 56 |
| Completed Project Summary | 57 |
| Payment Details           | 58 |
| Payee Information         | 59 |
| File Uploads              | 60 |
| Comments                  | 60 |
| Form Sent!                | 61 |

| Iser Guide for External Users | Charging Infrastructure and Rebate or Turn-Key Installations |
|-------------------------------|--------------------------------------------------------------|
|                               |                                                              |
|                               |                                                              |
|                               |                                                              |
|                               |                                                              |
|                               |                                                              |
|                               |                                                              |
|                               |                                                              |
|                               |                                                              |
|                               |                                                              |
|                               |                                                              |
|                               |                                                              |
|                               |                                                              |
|                               |                                                              |
|                               |                                                              |
|                               |                                                              |
|                               |                                                              |
|                               | This page intentionally left blank.                          |
|                               | The page machine and account                                 |
|                               |                                                              |
|                               |                                                              |
|                               |                                                              |
|                               |                                                              |
|                               |                                                              |
|                               |                                                              |
|                               |                                                              |
|                               |                                                              |
|                               |                                                              |
|                               |                                                              |
|                               |                                                              |
|                               |                                                              |
|                               |                                                              |
|                               |                                                              |
|                               |                                                              |
|                               |                                                              |
|                               |                                                              |
|                               |                                                              |
|                               |                                                              |
|                               |                                                              |
|                               |                                                              |
|                               |                                                              |
|                               |                                                              |

## **Overview**

This user guide covers various features and functions of the Charge Ready Application Portal for the Charging Infrastructure and Rebate & Turn-Key Installation programs.

This document is intended for users who will submit requests for the Charging Infrastructure and Rebate or Turn-Key Installation incentives. These roles are:

- ♦ Customers
- ♦ Charge Ready Trade Professionals

## What is Charging Infrastructure and Rebate & Turn-Key Installation?

The Charging Infrastructure and Rebate & Turn-Key Installation are programs under the larger Charge Ready (CR) program. It is used to assist customers by providing technical assistance and reducing costs for installation of the Electric Vehicle (EV) charging infrastructure and equipment.

This user guide is to support the training of the Charge Ready Application Portal tool that supports the Charging Infrastructure and Rebate & Turn-Key Installation program.

For more information about Site and Participant Eligibility, refer to the Charging Infrastructure & Rebate program guidelines.

### **Key Terms**

The table below lists key terms used in Charging Infrastructure and Rebate & Turn-Key Installation and their description.

| Term     | Description                                                      |
|----------|------------------------------------------------------------------|
| CR       | Charge Ready                                                     |
| Program  | Collection of projects                                           |
| Projects | Different applications for a program                             |
| TAC      | Trade Ally Community Portal for Charge Ready Trade Professionals |
| TE       | Transportation Electrification                                   |

## **Program Workflow**

When completing a Charging Infrastructure and Rebate or Turn-Key Installation request, the following processes take place:

- 1. Customer completes a Project Submission form.
- 2. SCE reviews the form for completeness. If incomplete, notifies applicant of information needed for completion.
- 3. SCE completes the Account Management Support form.
- 4. SCE completes the Site Assessment.
- 5. SCE completes the Site Selection.
- 6. Customer completes Conceptual Design Review.
- 7. SCE completes the Agreement Preparation.
- 8. Customer completes the Agreement Acceptance.
- 9. SCE completes the Funds Reservation.
- 10. Customer uploads Proof of Procurement in the Agreement Acceptance form.
- 11. SCE reviews Proof of Procurement in the Funds Reservation form.
- 12. SCE completes the Project Design.
- 13. Customer completes the Design Acceptance.
- 14. SCE reviews Design Acceptance in the Project Design form.
- 15. SCE completes the Project Requirements.
- 16. SCE completes the Construction.
- 17. Customer completes the Pending Installation and Incentive Request. This is only for Charging Infrastructure and Rebate projects.
- 18. SCE completes the Incentive Site Review. This is only for Charging Infrastructure and Rebate projects.
- 19. SCE completes the Incentive QA Review.
- 20. SCE approves or rejects the payment for a project.

#### **Program Forms**

The Charging Infrastructure and Rebate program consists of five forms and six tasks.

The Turn-Key Installation program consists of four forms and five tasks.

Each form has multiple sections. Depending on the user role and the phase of the process, form sections and fields may be:

- ♦ Unpopulated and fillable (required or optional)
  - ♦ Required fields are marked with a red asterisk \*
- ♦ Auto-populated and editable
- ♦ Auto-populated and read only
- ♦ Conditionally visible based on the values in other fields

## Accessing the Charge Ready Application Portal

You can access the Charge Ready Application Portal through SCE.com. To access the portal, follow the steps below:

- Navigate to <a href="https://sce-te.dsmcentral.com/traksmart4/html/pux/commercial/auth/register">https://sce-te.dsmcentral.com/traksmart4/html/pux/commercial/auth/register</a>
  The Welcome to your Charge Ready Application Portal page displays.
- 2. Enter your **Email**.
- 3. Enter your **Password**.
- 4. Click Sign In.

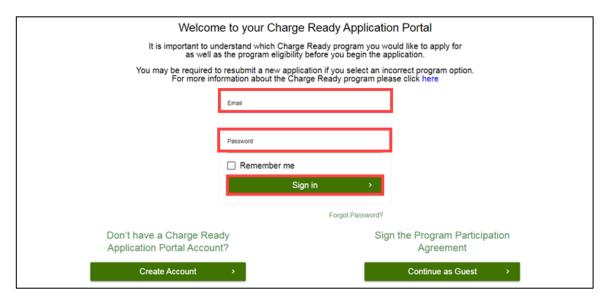

The **Applications** page displays.

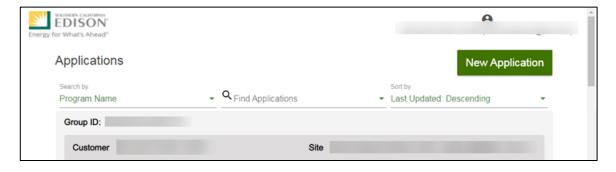

## Accessing the Charge Ready Application Portal for Charge Ready Trade Professionals

If you are a Charge Ready Trade Professional, you must have access to the Charge Ready Trade Ally Community (TAC) Portal. You and your company must also be approved by SCE to apply for rebates on behalf of the customer(s).

To access the portal as a Charge Ready Trade Professional, follow the steps below:

- Navigate to the Trade Ally Community Portal: <a href="https://sce-chargeready.force.com/s">https://sce-chargeready.force.com/s</a>
  The TAC landing page displays.
- 2. Select Login or Login to Your Account.

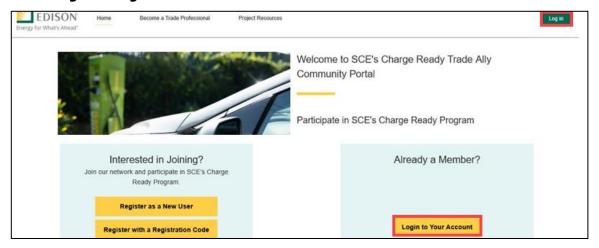

The **Login** page displays.

- 3. Enter your **Email**.
- 4. Enter your **Password**.
- 5. Click **Log In**.

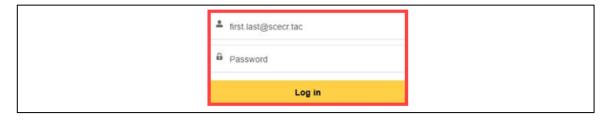

The **TAC Home Page** displays.

#### 6. Select My Projects.

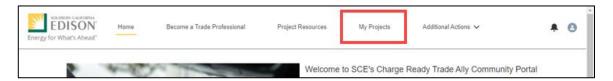

Note: If the My Projects tab is not on the screen, your company profile is not yet approved as a Charge Ready Trade Professional.

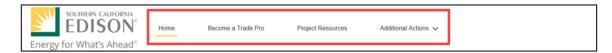

The **My Projects** page displays.

#### 7. Click Apply by Program.

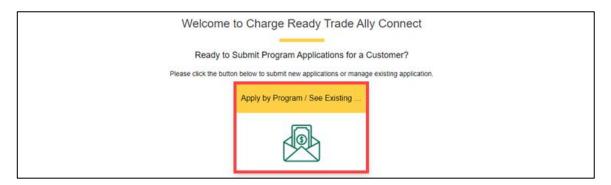

The Charge Ready Application Portal opens and the Applications page displays.

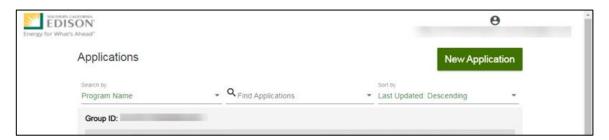

For more information about Charge Ready Trade Professionals, refer to the Charge Ready TAC Fact Sheets and Program Handbook.

## **Project Submission**

The Project Submission form is submitted by the **Customer** or **Charge Ready Tarde Professional** through the Charge Ready Application Portal. By completing this form, applicants request to reserve funding for a rebate.

Eligible applicants complete this form prior to the design and installation of qualifying Electric Vehicle (EV) infrastructure and equipment. This form:

• Specifies the site or project location

Once a Project Submission is complete, SCE determines the eligibility for program participation.

For a full list of eligible participants, or for more information about the program, refer to the Charge Ready Program Guidelines.

## **Completing the Project Submission Form**

To create and complete a new application, follow the steps below:

1. Click **New Application**.

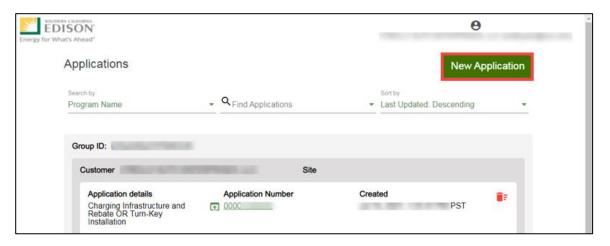

A Customer site to include in this application page displays.

2. Select the drop-down menu under **Choose an address**.

Note: The Choose an address page displays for a customer with multiple sites.

- 3. Select an address.
- 4. Click Continue.

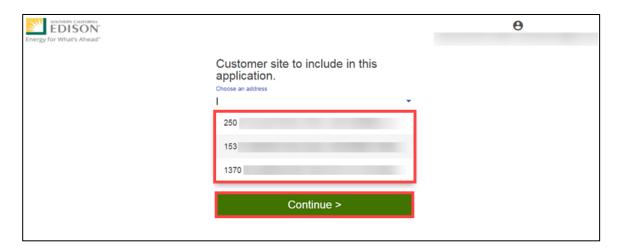

The **Select a program for the Application** page displays.

5. Select the right arrow to select Charging Infrastructure and Rebate or Turn-Key Installation.

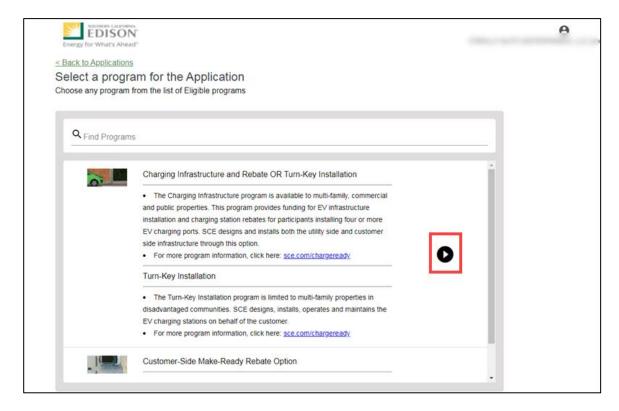

The **Program Rules** page displays.

Note: If the menu on the right-hand side of the screen is minimized, select the **menu** icon.

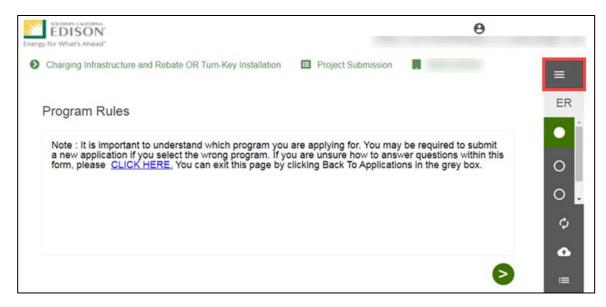

Once the Program Rules page displays, you will complete all the required fields.

The topics below covers how to complete each section of the Project Submission form.

#### **Program Rules**

- 6. Review the Program Rules.
- 7. Click the Next arrow.

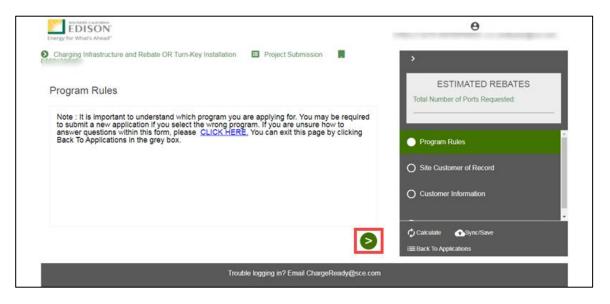

The **Site Customer of Record** page displays.

#### **Site Customer of Record**

- 8. Select Yes or No..
- 9. Click the Next arrow.

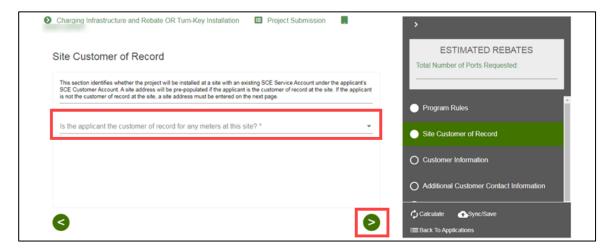

The **Customer Information** page displays.

#### **Customer Information**

- 10. Verify the required information.
- 11. Click the Next arrow.

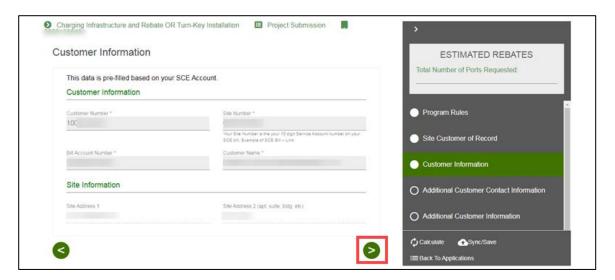

The Additional Customer Contact Information page displays.

#### **Additional Customer Contact Information**

- 12. Enter the **Project Contact Information**.
- 13. Enter the **Site Contact Information**.
- 14. Click the Next arrow.

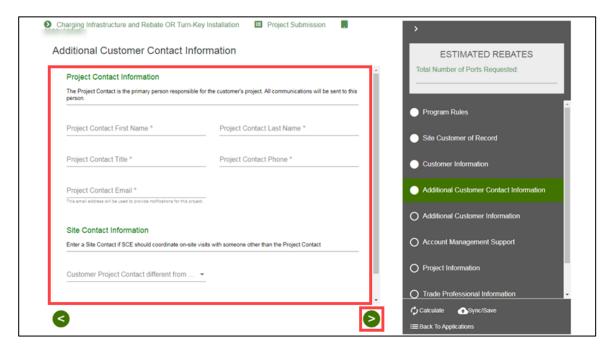

The **Additional Customer Information** page displays.

#### **Customer Project Contact different from Site Contact**

If the customer project contact is different, follow the steps below:

- 15. Select Yes.
- 16. Enter the contact information.

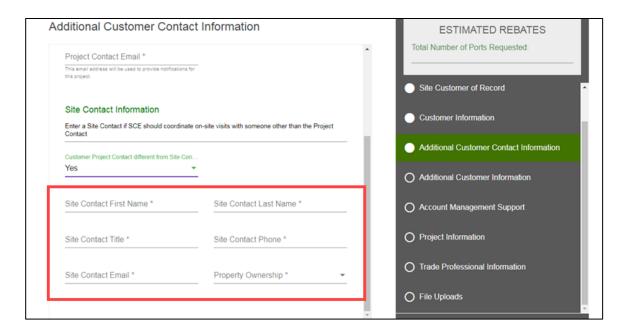

#### **Property Ownership is Lease**

If the Property Ownership is Lease, follow the steps below:

- 17. Select Lease.
- 18. Enter the **Property Owner** information.

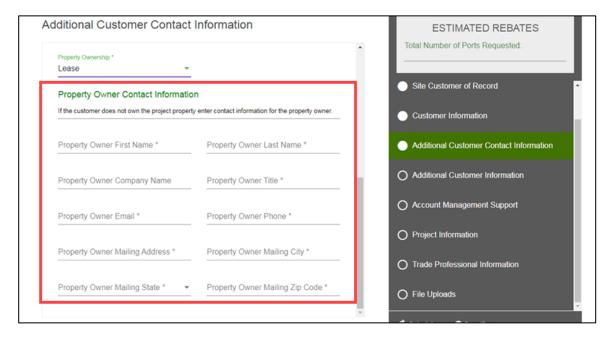

#### **Additional Customer Information**

- 19. Enter the required information.
- 20. Click the Next arrow.

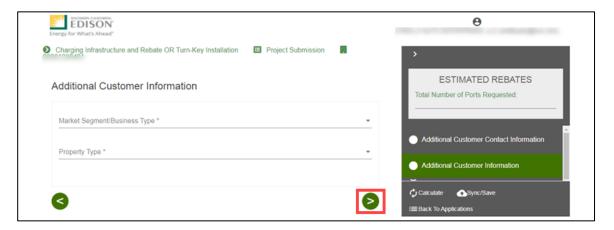

The **Account Management Support** page displays.

#### **Account Management Support**

- 21. Select an **Account Manager Support**.
- 22. Click the Next arrow.

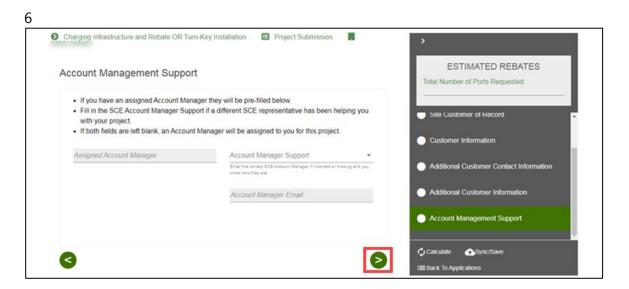

The **Project Information** page displays.

#### **Project Information**

- 23. Enter the required information.
- 24. Scroll down.

Note: To select the Turn-Key Installation program, select the Turn-Key Option.

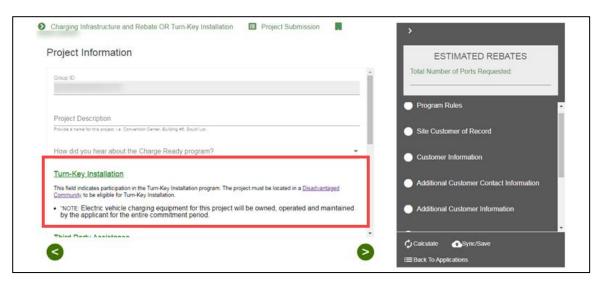

- 25. Enter the required information.
- 26. Click the Next arrow.

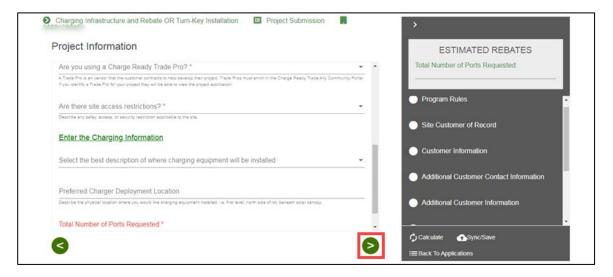

The **File Uploads** page displays.

#### **Trade Professional Information**

If a Charge Ready Trade Professional is required, the Trade Professional Information page displays.

27. Select the **Trade Professional Lookup**.

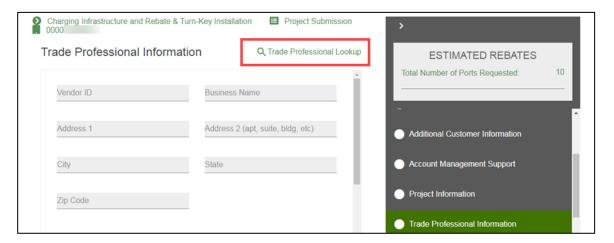

The **Trade Professional Lookup** page displays.

28. Select or search for a Trade Professional.

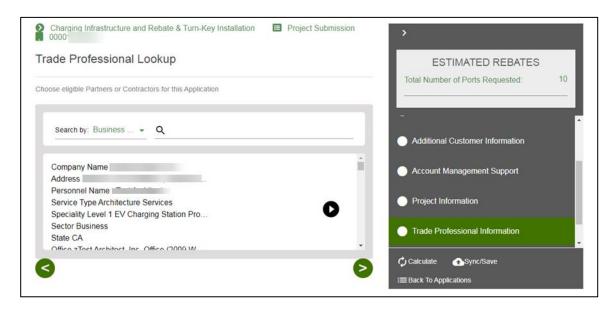

The Trade Professional Information page displays.

29. Verify the populated fields.

- 30. Enter the required fields.
- 31. Click the Next arrow.

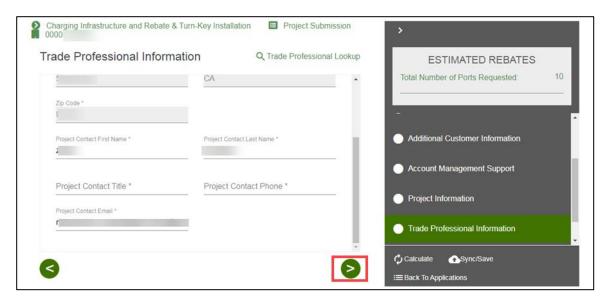

#### **File Uploads**

32. Select the **folder** icon.

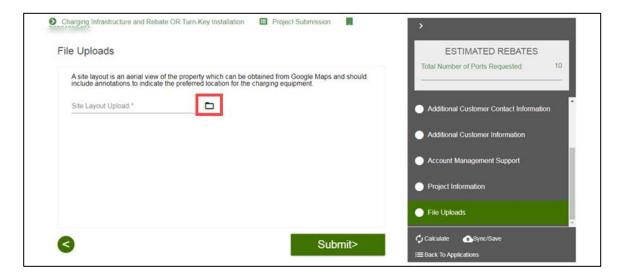

The **Open** window displays.

33. Select the applicable file.

#### 34. Select Open.

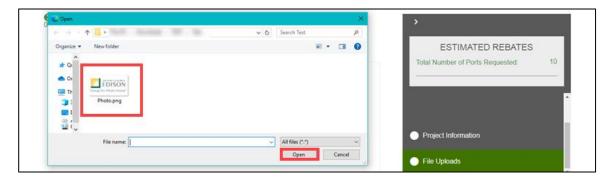

The File Uploads page displays.

#### 35. Select Submit.

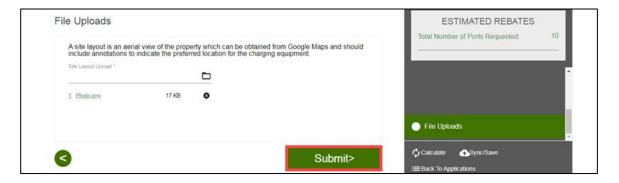

The Form Sent page displays.

#### Form Sent!

Once you submit an application, the Form Sent! page displays, and a submission email is sent to you.

#### 36. Select check your rebates from your account view.

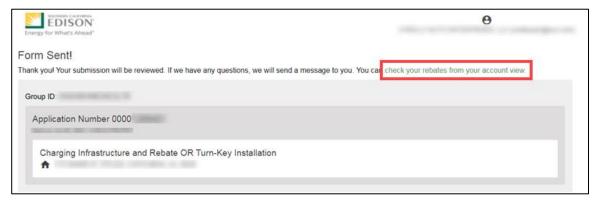

#### The **Applications** page displays.

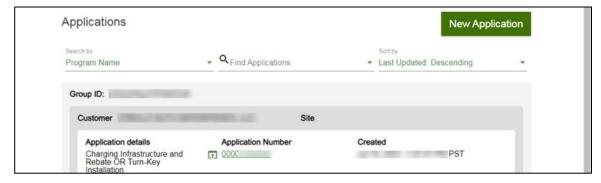

Once a Project Submission is complete, SCE determines the eligibility for program participation.

## **Applications in Draft Status**

You can save an application and complete it at a later time.

#### **Saving an Application in Draft Status**

To begin an application and save it in Draft status, follow the steps below:

1. While completing an application, select **Back to Applications**.

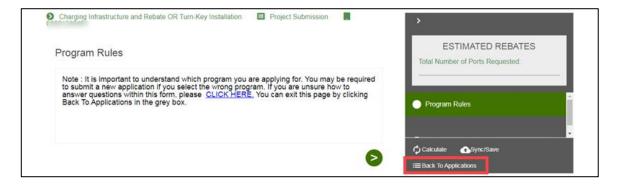

The **Applications** page displays.

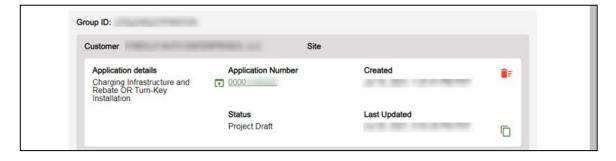

#### **Editing an Application in Draft Status**

To edit an application in Draft status, follow the steps below:

1. Select the **Application Number**.

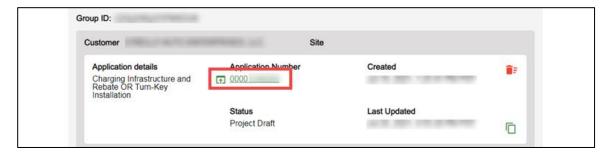

The **Application Details** page displays.

2. Select Click to Open.

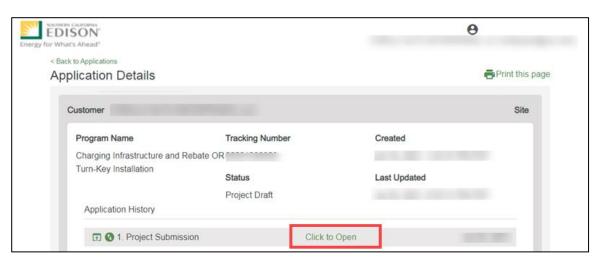

The **Program Rules** page displays.

3. Complete the application.

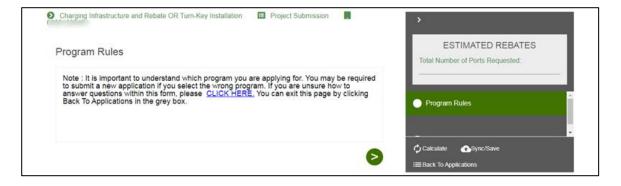

#### **Duplicating an Application**

You can duplicate an application in the following statuses:

- ◆ Draft
- Submitted
- ♦ Withdrawn
- ◆ Complete

To duplicate an application, follow the steps below:

1. Click the Duplicate icon.

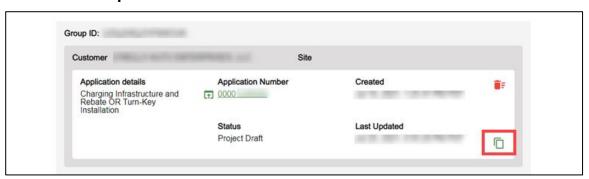

The **Customer site to include in this application** page displays.

2. Complete the application.

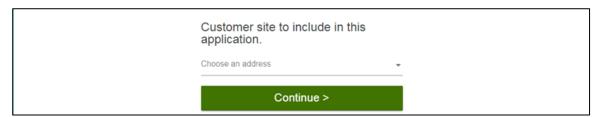

#### **Discarding a Draft Application**

You can delete an application in *Draft* status.

Note: The Delete icon only appears for applications in Draft status.

To delete an application, follow the steps below:

1. Select the **Delete icon**.

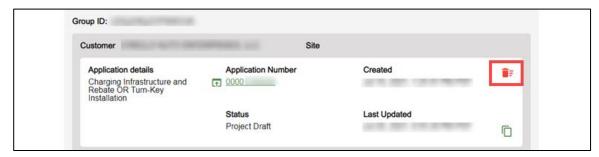

A warning message displays.

2. Select OK.

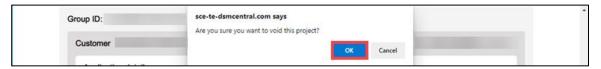

The application disappears from the Applications page.

## **Conceptual Design Review**

The Conceptual Design Review form is reviewed by the **Customer** or **Charge Ready Tarde Professional** through the Charge Ready Application Portal. By completing this form, participants agree to the design of the project.

Eligible participants complete this form prior to the installation of qualifying Electric Vehicle (EV) infrastructure and equipment. This form:

◆ Specifies the site and project design

Once a Conceptual Design is complete, SCE begins the agreement preparation.

For a full list of eligible participants, or for more information about the program, refer to the Charge Ready Program Guidelines.

## **Completing the Conceptual Design Review Form**

To complete the Conceptual Design Review, follow the steps below:

1. Select the **Application Number**.

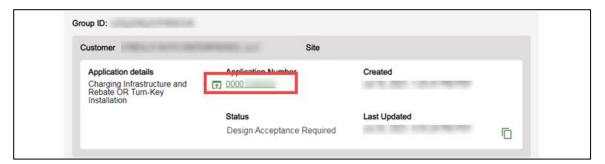

The **Application Details** page displays.

2. Select **Click to Open** under 6. Conceptual Design Review.

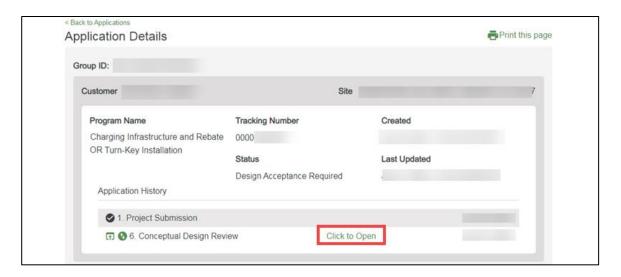

The **Customer Information** page displays.

Once the Customer Information page displays, you will complete all the required fields.

The topics below covers how to complete each section of the Conceptual Design Review form.

#### **Customer Information**

- 3. Verify the **Customer Information**.
- 4. Click the Next arrow.

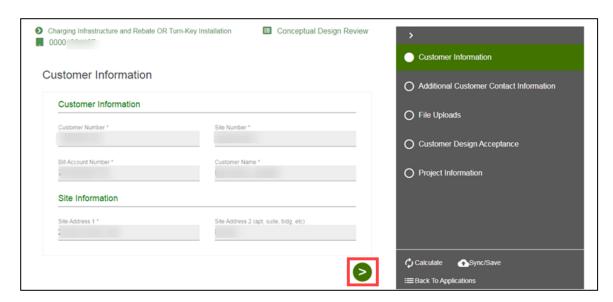

The **Additional Customer Contact Information** page displays.

#### **Additional Customer Contact Information**

- 5. Verify the Additional Customer Contact Information.
- 6. Click the Next arrow.

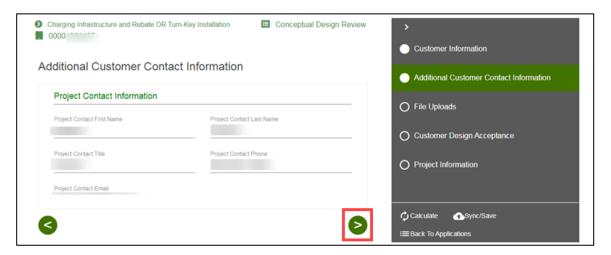

The File Uploads page displays.

#### **File Uploads**

- 7. Review the file.
- 8. Click the Next arrow.

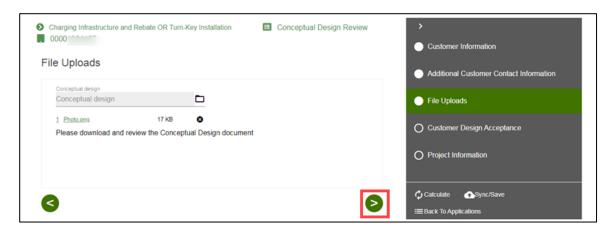

The **Customer Design Acceptance** page displays.

#### **Customer Design Acceptance**

- 9. Complete the required fields.
- 10. Click the Next arrow.

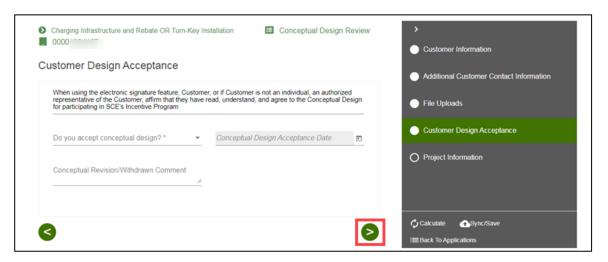

The **Project Information** page displays.

#### Re-Design or Withdraw

If the Customer Design Acceptance is Re-Design or Withdraw, follow the steps below:

11. Enter a Conceptual Revision/Withdrawn Comment.

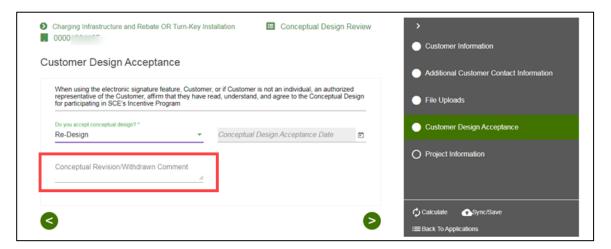

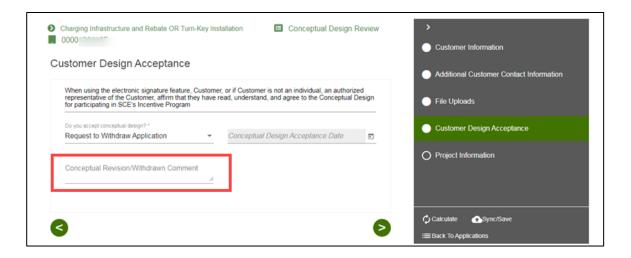

### **Project Information**

- 12. Verify the **Project Information**.
- 13. Select Submit.

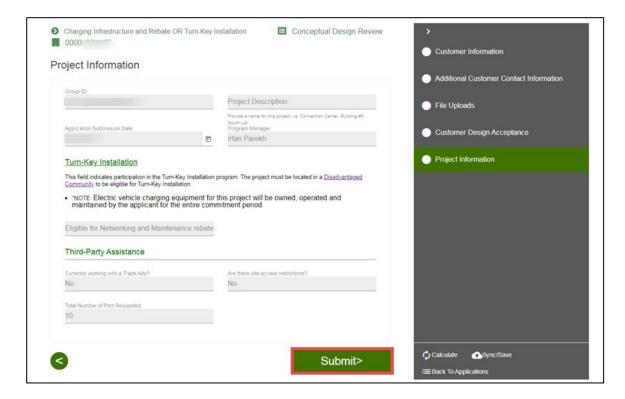

The **Form Sent** page displays.

#### Form Sent!

Once you submit the form, the Form Sent! page displays, and a submission email is sent to you.

14. Select check your rebates from your account view.

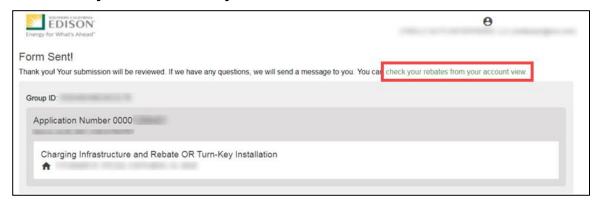

#### The **Applications** page displays.

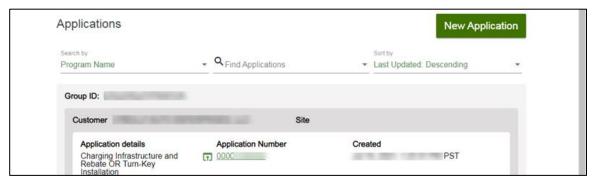

Once a Conceptual Design is complete, SCE begins the agreement preparation.

## **Agreement Acceptance**

The Agreement Acceptance is submitted by the **Customer** or **Charge Ready Tarde Professional** through the Charge Ready Application Portal. By completing this form, participants review and sign the Participation Agreement.

Eligible participants complete this form prior to the installation of qualifying Electric Vehicle (EV) infrastructure and equipment. This form:

Specifies the program agreement of the project

Once an Agreement Acceptance is complete, SCE executes and reserves project funds. After the project funds are reserved, you return to the Agreement Acceptance form to upload the Proof of Procurement.

For a full list of eligible participants, or for more information about the program, refer to the Charge Ready Program Guidelines.

## **Completing the Agreement Acceptance Form**

To complete the Agreement Acceptance, follow the steps below:

1. Select the **Application Number**.

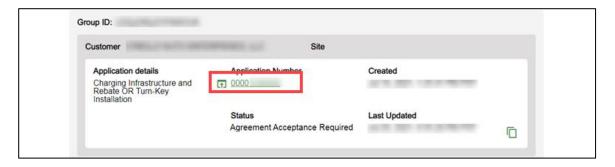

The **Application Details** page displays.

2. Select Click to Open under 8. Agreement Acceptance.

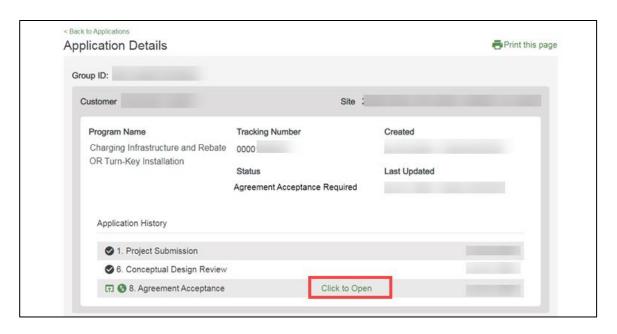

The Agreement page displays.

Once the Agreement page displays, you will complete all the required fields.

The topics below covers how to complete each section of the Agreement Acceptance form.

#### **Agreement**

3. Select **Agreement Review**.

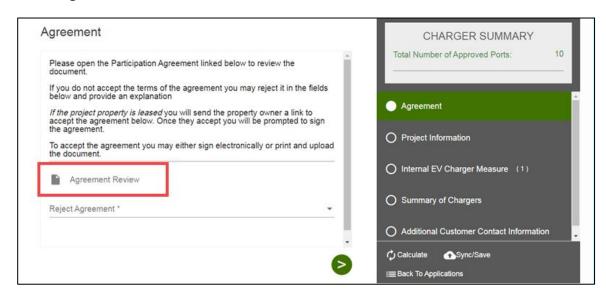

An **Agreement** window displays.

- 4. Review the agreement.
- 5. Select Close.

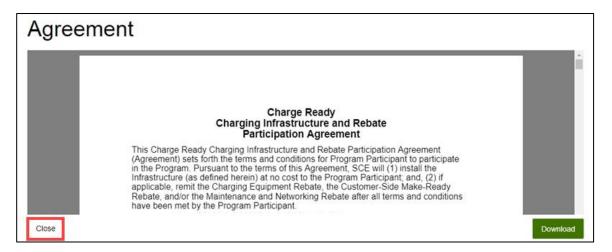

The **Agreement** page displays.

6. Select Yes or No under Reject Agreement.

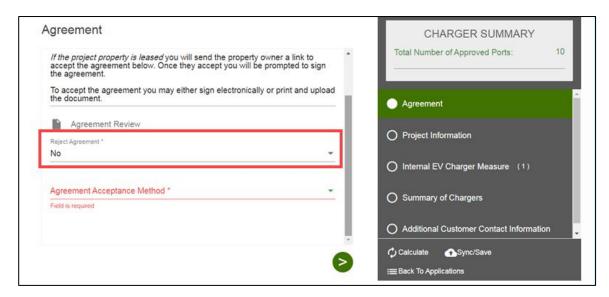

#### **Electronic Acceptance**

Note: Trade Pros submitting on behalf of customers are only able to Print and Upload the Agreement.

If the Agreement Acceptance Method is Electronic Acceptance, follow the steps below.

- 7. Select the checkboxes under Customer Accepts Agreement.
- 8. Click the Next arrow.

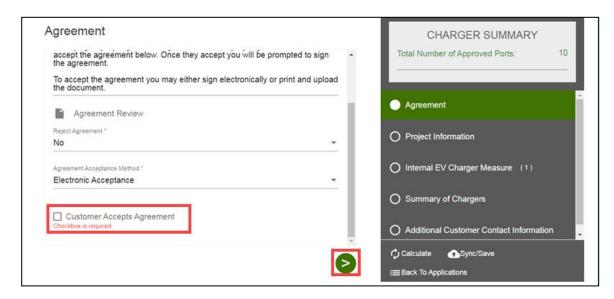

Note: If the Agreement requires a signature from the Property Owner, you will be prompted to send a link for their signature.

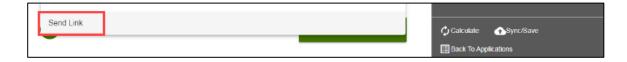

The **Project Information** page displays.

#### **Print and Upload**

If the Agreement Acceptance Method is Print and Upload, follow the steps below:

- 9. Upload a file under Agreement Upload.
- 10. Click the Next arrow.

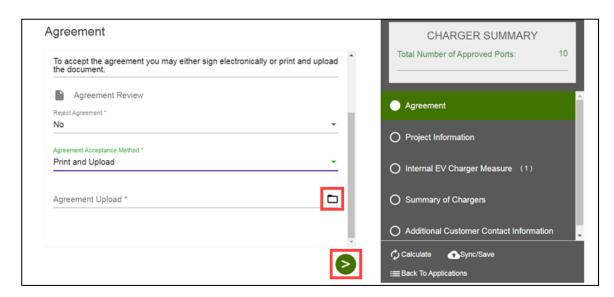

Note: If the Agreement requires a signature from the Property Owner, you will be prompted to send a link for their signature.

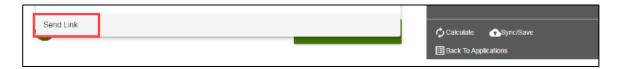

The **Project Information** page displays.

# **Project Information**

- 11. Verify the **Project Information**.
- 12. Click the Next arrow.

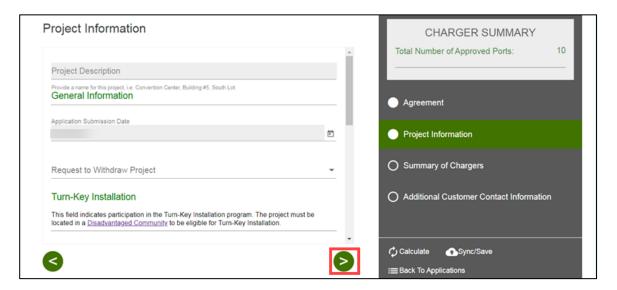

The **Summary of Chargers** page displays.

# **Summary of Chargers**

- 13. Verify the **Summary of Chargers**.
- 14. Click the Next arrow.

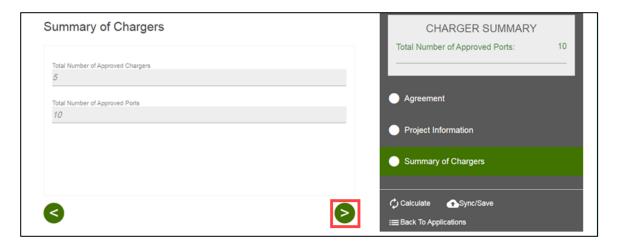

The Additional Customer Contact Information page displays.

#### **Additional Customer Contact Information**

- 15. Verify the **Customer Contact Information**.
- 16. Update as needed.
- 17. Select Submit.

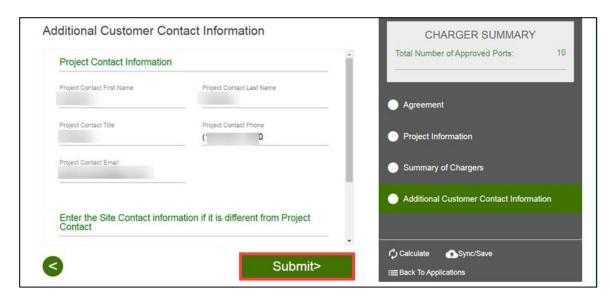

The Form Sent page displays.

#### Form Sent!

Once you submit the form, the Form Sent! page displays, and a submission email is sent to you.

18. Select check your rebates from your account view.

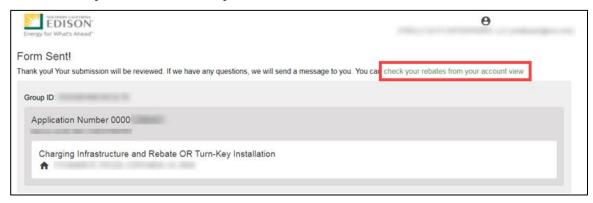

# The **Applications** page displays.

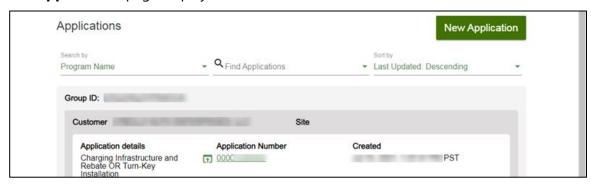

Once an Agreement Acceptance is complete, SCE executes and reserves project funds. After the project funds are reserved, you return to the Agreement Acceptance form to upload the Proof of Procurement.

# Agreement Acceptance/Proof of Procurement

The Agreement Acceptance/Proof of Procurement is submitted by the **Customer** or **Charge Ready Tarde Professional** through the Charge Ready Application Portal. By completing this form, participants enter additional project information.

Eligible participants complete this form prior to the design and installation of qualifying Electric Vehicle (EV) infrastructure and equipment. This form:

• Specifies the Proof of Procurement, and the EV Charger Measure Information.

Once an Agreement Acceptance is complete, SCE reviews the Proof of Procurement.

For a full list of eligible participants, or for more information about the program, refer to the Charge Ready Program Guidelines.

# Completing the Agreement Acceptance/Proof of Procurement Form

To complete the Agreement Acceptance/Proof of Procurement, follow the steps below:

1. Select the **Application Number**.

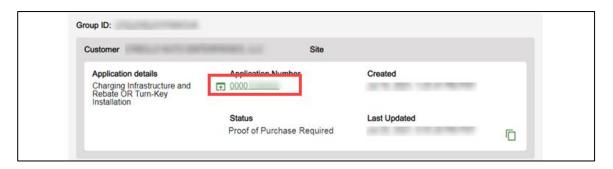

The **Application Details** page displays.

2. Select **Click to Open** under 8. Agreement Acceptance.

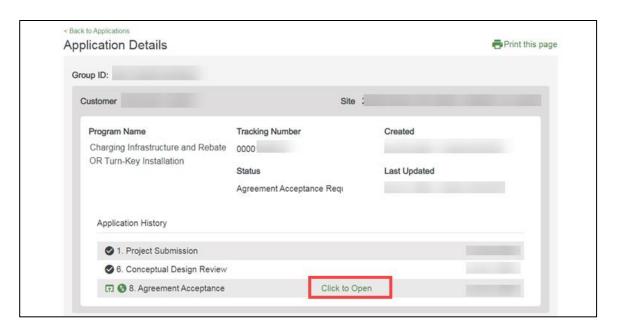

The File Uploads page displays.

Once the File Uploads page displays, you will complete all the required fields. The topics below covers how to complete each section of the Agreement Acceptance/Proof of Procurement form.

# **File Uploads**

3. Select the folder icon.

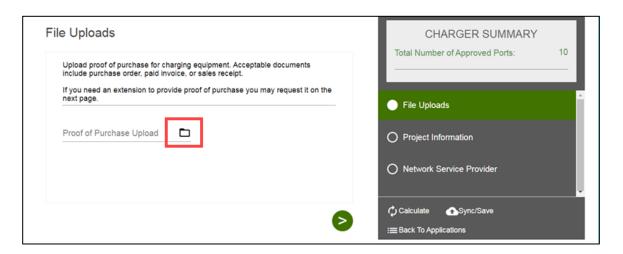

The **Open** window displays.

4. Select the file.

#### 5. Select **Open**.

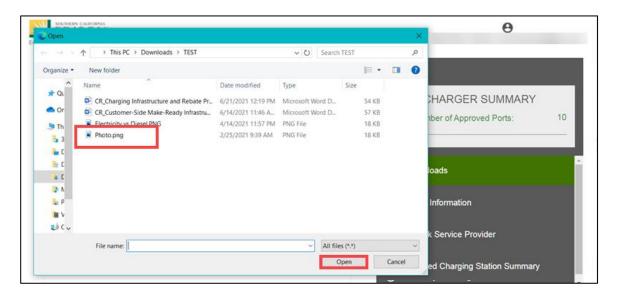

The **File Upload** page displays.

6. Click the Next arrow.

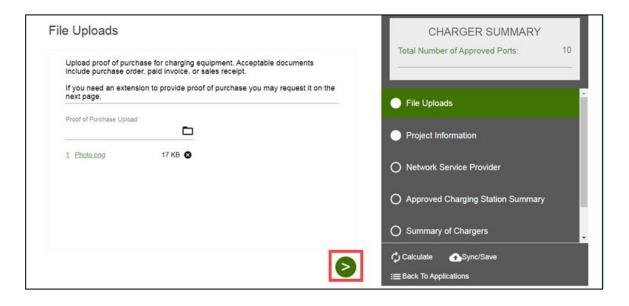

The **Project Information** page displays.

# **Project Information**

- 7. Verify the **Project Information**.
- 8. Select the applicable **Proof of Procurement** option.
- 9. Complete the required fields.
- 10. Click the **Next** arrow.

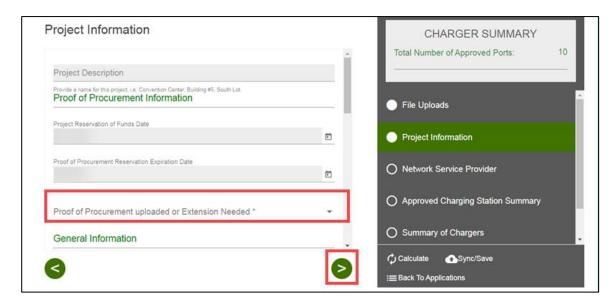

The **Installer Information** page displays.

#### **Proof of Procurement Extension**

If an extension is required, follow the steps below:

11. Enter an explanation.

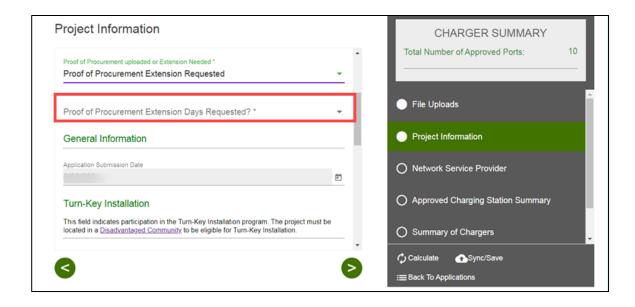

#### **Installer Information**

If the charging station vendor is different from the installer, the Installer Information page displays.

- 12. Enter the **Installer Information**, if applicable.
- 13. Click the Next arrow.

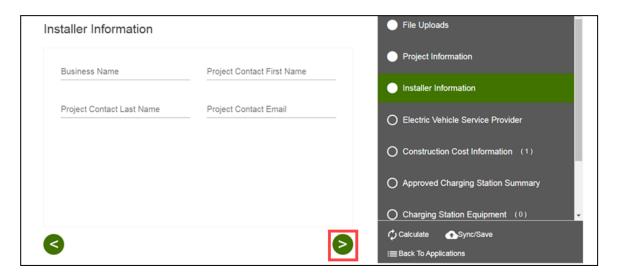

The **Network Service Provider** page displays.

#### **Network Service Provider**

- 14. Enter the **Company Name**.
- 15. Click the Next arrow.

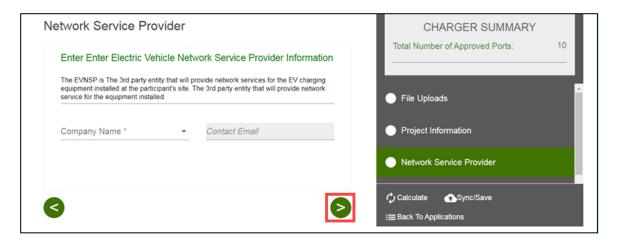

The **Approved Charging Station Summary** page displays.

## **Approved Charging Station Summary**

- 16. Verify the **Approved Charging Station Summary**.
- 17. Click the **Next** arrow.

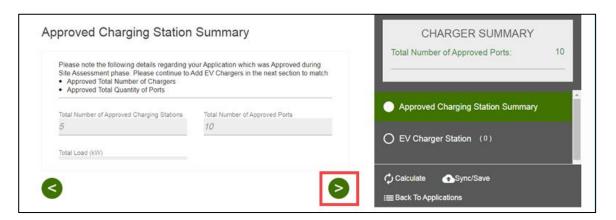

The **EV Charger Station** page displays.

# **EV Charger Station**

- 18. Select the checkbox next to the equipment.
- 19. Click the Next arrow.

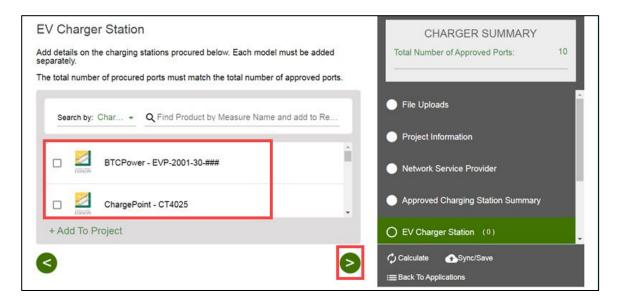

Additional fields display.

- 20. Enter the required information.
- 21. Click the Next arrow.

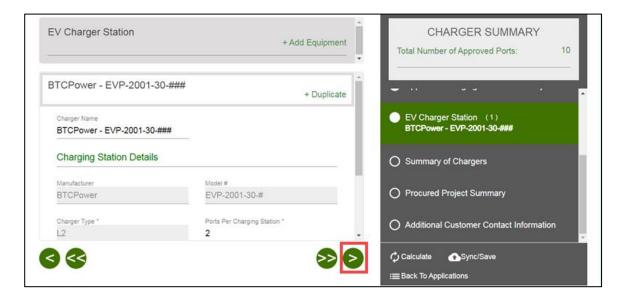

The **Summary of Chargers** page displays.

# **Summary of Chargers**

- 22. Verify the information.
- 23. Click the Next arrow.

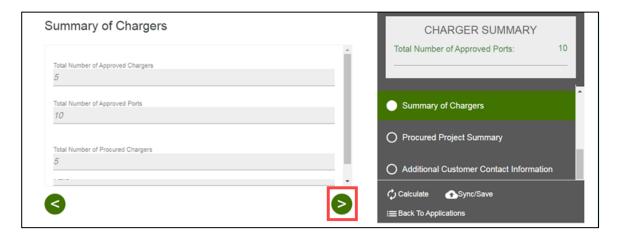

The **Procured Project Summary** page displays.

# **Procured Project Summary**

- 24. Verify the information.
- 25. Click the Next arrow.

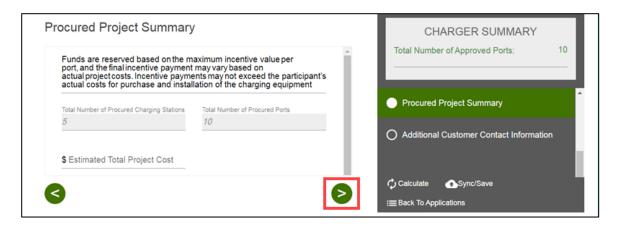

The **Additional Customer Contact Information** page displays.

#### **Additional Customer Contact Information**

- 26. Verify the **Customer Contact Information**.
- 27. Update as needed.
- 28. Select Submit.

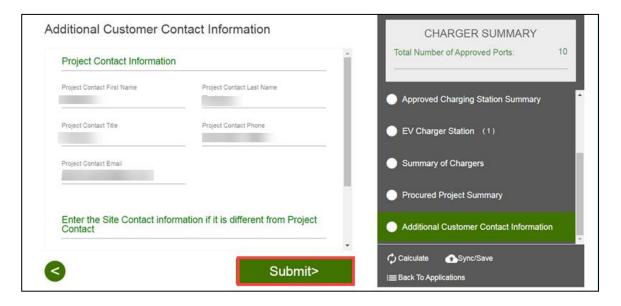

The Form Sent page displays.

#### **Form Sent!**

Once you submit the form, the Form Sent! page displays, and a submission email is sent to you.

29. Select check your rebates from your account view.

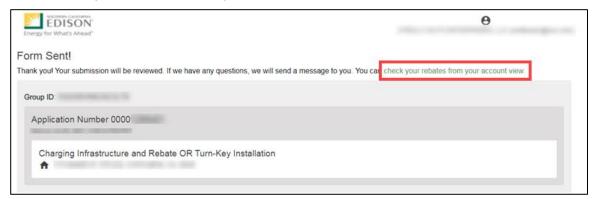

#### The **Applications** page displays.

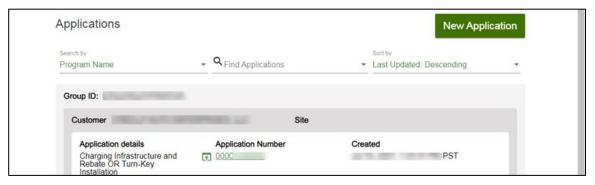

Once an Agreement Acceptance/Proof of Procurement is complete, SCE reviews the Proof of Procurement.

# **Design Acceptance**

The Design Acceptance form is submitted by the Customer through the Charge Ready Application Portal. By completing this form, participants are agreeing to the preliminary design and site plans for the project.

Eligible participants complete this form prior to the installation of qualifying Electric Vehicle (EV) infrastructure and equipment. This form:

◆ Specifies the design of the site plan

Once a Design Acceptance is complete, SCE reviews the design of the site plan.

For a full list of eligible participants, or for more information about the program, refer to the Charge Ready Program Guidelines.

# **Completing the Design Acceptance Form**

To complete the Design Acceptance, follow the steps below:

1. Select the **Application Number**.

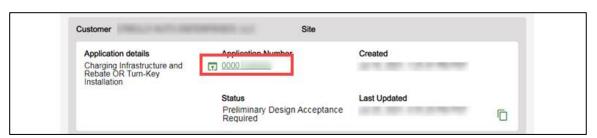

The **Application Details** page displays.

2. Select **Click to Open** under 11.Design Acceptance.

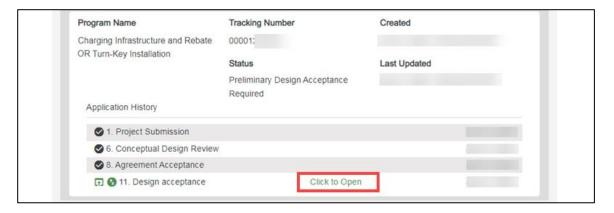

The File Uploads page displays.

Once the File Uploads page displays, you will complete all the required fields.

The topics below covers how to complete each section of the Design Acceptance form.

# **File Uploads**

- 3. Verify the **File Uploads**.
- 4. Click the Next arrow.

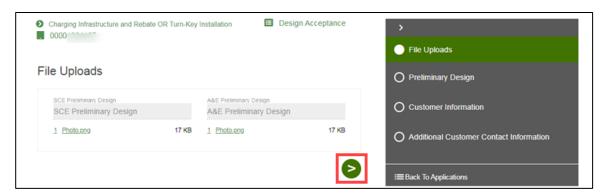

The **Preliminary Design** page displays.

# **Preliminary Design**

- 5. Select **Yes** or **No** for Prelim Approved.
- 6. Enter Revision Reason for No.
- 7. Click the Next arrow.

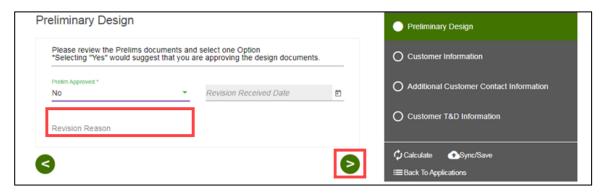

The **Customer Information** page displays.

#### **Customer Information**

- 8. Verify the Customer Information.
- 9. Click the Next arrow.

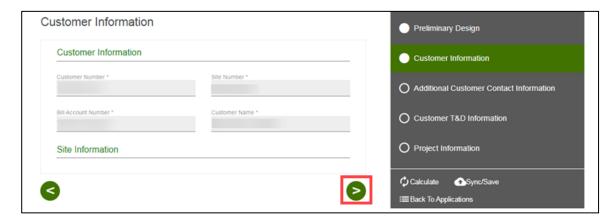

The **Additional Customer Contact Information** page displays.

### **Additional Customer Contact Information**

- 10. Verify the **Additional Customer Contact Information**.
- 11. Click the Next arrow.

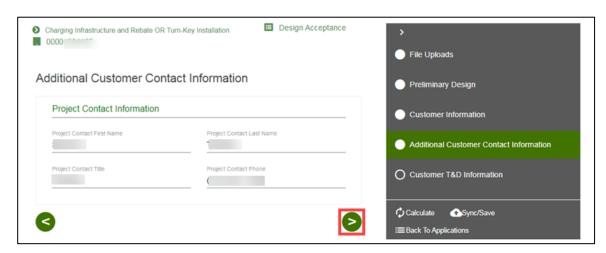

The Customer T&D Information Section page displays.

#### **Customer T&D Information**

- 12. Verify the **Customer T&D Information**.
- 13. Click the Next arrow.

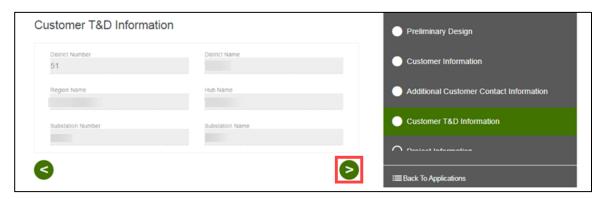

The **Project Information** page displays.

# **Project Information**

- 14. Verify the **Project Information**.
- 15. Click the Next arrow.

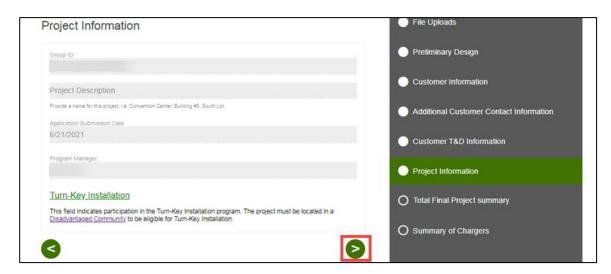

The Total Final Project Summary page displays.

# **Total Final Project Summary**

- 16. Verify the **Total Final Project Summary**.
- 17. Click the Next arrow.

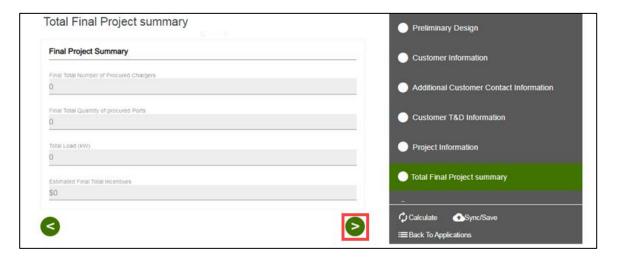

The **Summary of Chargers** page displays.

# **Summary of Chargers**

- 18. Verify the **Summary of Chargers**.
- 19. Select Submit.

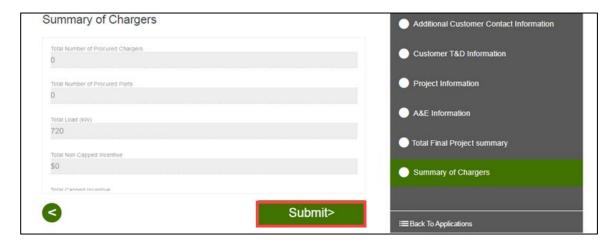

The Form Sent page displays.

#### Form Sent!

Once you submit the form, the Form Sent! page displays, and a submission email is sent to you.

20. Select check your rebates from your account view.

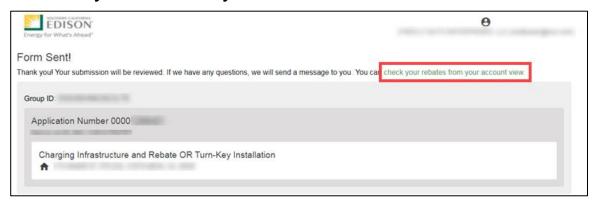

The **Applications** page displays.

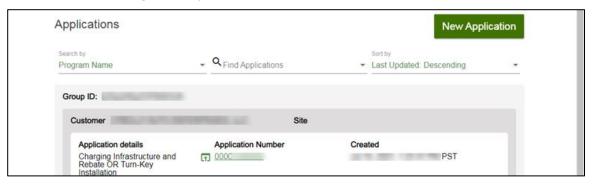

Once a Design Acceptance is complete, SCE reviews the design of the site plan and begins work on project requirements.

# **Pending Installation and Incentive Request**

The Pending Installation and Incentive Request form is only applicable to Charging Infrastructure and Rebate projects.

This form is submitted by the Customer through the Charge Ready Application Portal. By completing this form, participants are requesting their rebate.

Eligible participants complete this form after the installation of qualifying EV equipment is complete. This form:

- Specifies the equipment installed at the site
- ♦ Includes documentation such as final invoices, site photos, and proof of ownership

Once a Pending Installation and Incentive Request is complete, SCE reviews all equipment information and documentation to verify eligibility.

For a full list of eligible participants, or for more information about the program, refer to the Charge Ready Program Guidelines.

# **Completing the Pending Installation and Incentive Request Form**

To complete the Pending Installation and Incentive Request form, follow the steps below.

1. Select the **Application Number**.

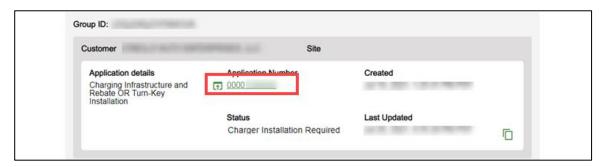

The **Application Details** page displays.

2. Select **Click to Open** under 14. Pending Installation and Incentive Request.

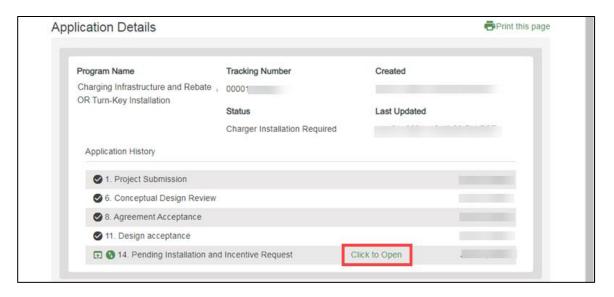

The **Infrastructure Acceptance** page displays.

## **Infrastructure Acceptance**

- 3. Select Yes or No for **Do you accept the infrastructure as built?**
- 4. Click the Next arrow.

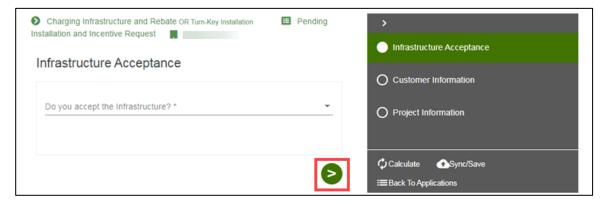

The **Customer Information** page displays.

#### Infrastructure Acceptance is No

If the Infrastructure Acceptance is No, follow the steps below:

5. Enter the customer comments.

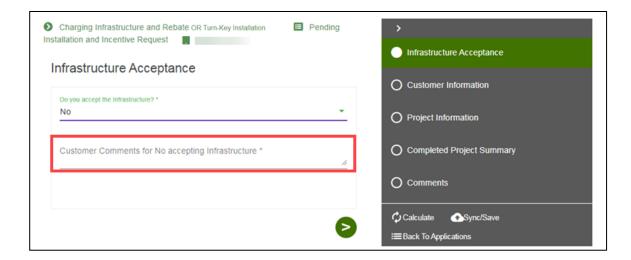

#### **Customer Information**

- 6. Verify the **Customer Information**.
- 7. Click the Next arrow.

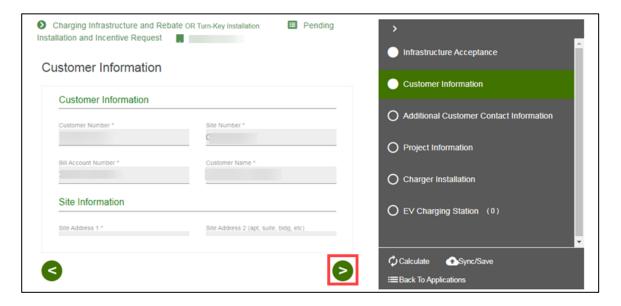

The **Additional Customer Contact Information** page displays.

#### **Additional Customer Contact Information**

8. Verify the **Additional Customer Contact Information**.

9. Click the Next arrow.

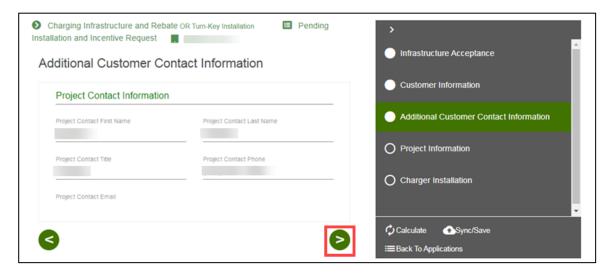

The **Project Information** page displays.

# **Project Information**

- 10. Verify the **Project Information**.
- 11. Click the Next arrow.

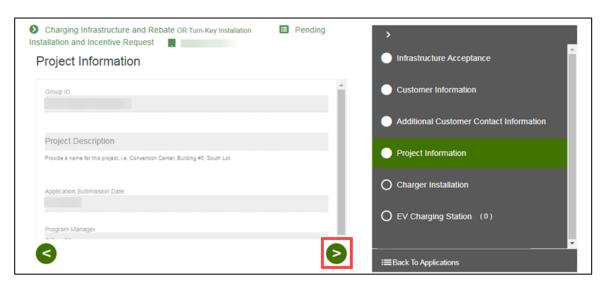

The Charger Installation page displays.

# **Charger Installation**

- 12. Enter and verify the **Charger Installation** information.
- 13. Click the Next arrow.

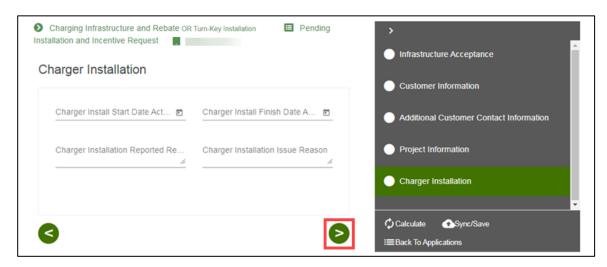

The **EV Charging Station** page displays.

# **EV Charger Station**

- 14. Enter and verify the required information.
- 15. Click the Next arrow.

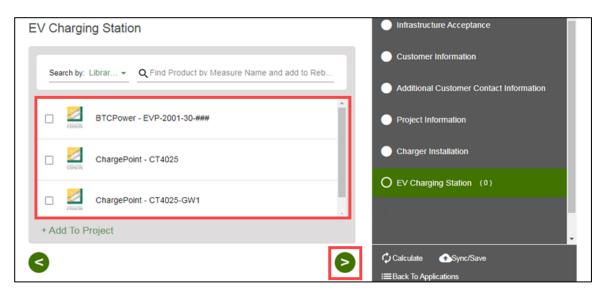

#### The Charging Station Details page displays.

- 16. Enter and verify the required information.
- 17. Click the Next arrow.

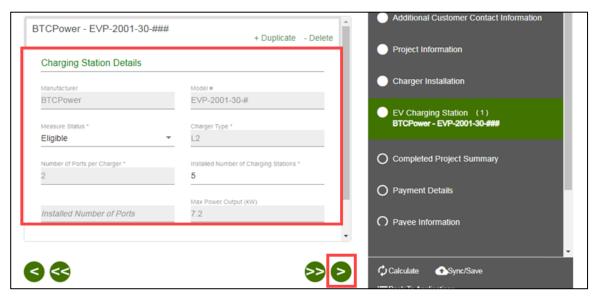

# **Completed Project Summary**

- 18. Verify the **Completed Project Summary**.
- 19. Enter the **Total Charger Project Cost**.
- 20. Click the Next arrow.

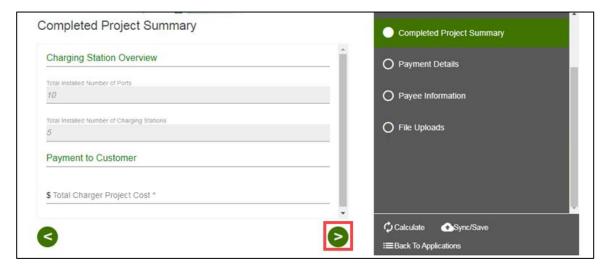

The **Payment Details** page displays.

# **Payment Details**

21. Select a Payee Selection.

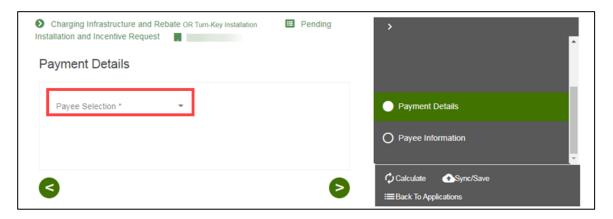

Additional fields display.

- 22. Select the **Payment Type**.
- 23. Select the Tax Classification.
- 24. Click the Next arrow.

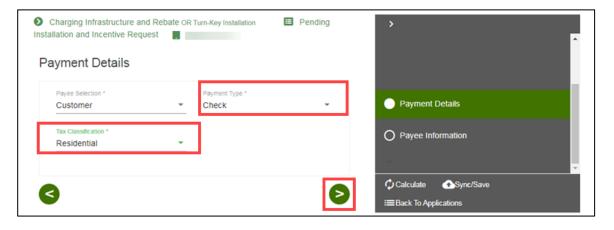

The **Payee Information** page displays.

Note: Certain Tax Classifications require more information.

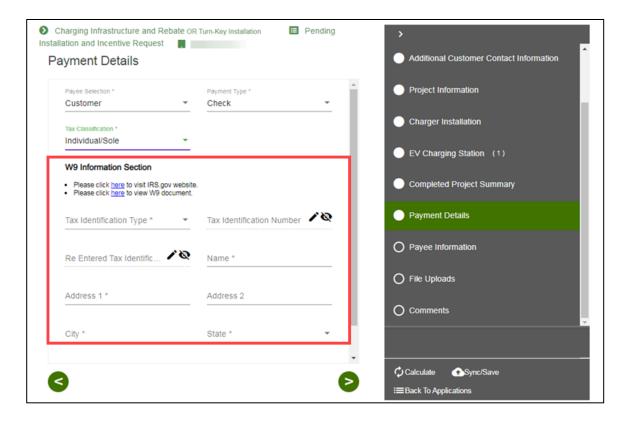

# **Payee Information**

- 25. Enter and verify the required information.
- 26. Click the Next arrow.

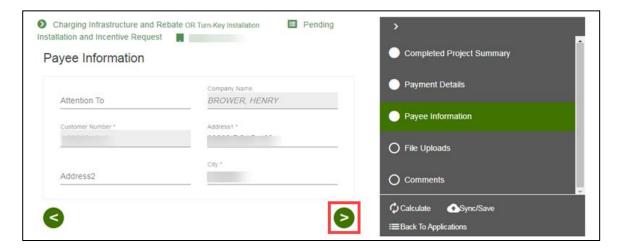

The File Uploads page displays.

# **File Uploads**

- 27. Upload and verify the applicable files.
- 28. Click the Next arrow.

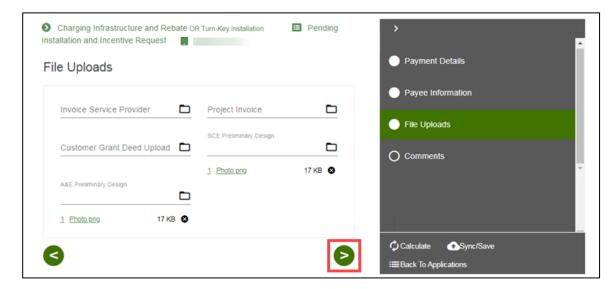

The **Comments** page displays.

#### **Comments**

- 29. Review the comments, if applicable.
- 30. Select Submit.

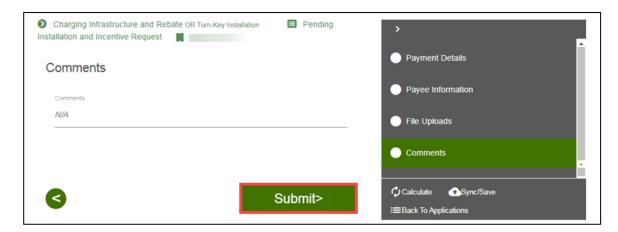

The Form Sent page displays.

#### **Form Sent!**

Once you submit the form, the Form Sent! page displays, and a submission email is sent to you.

31. Select check your rebates from your account view.

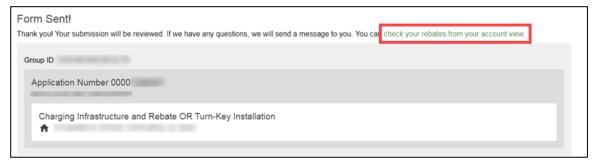

The **Applications** page displays.

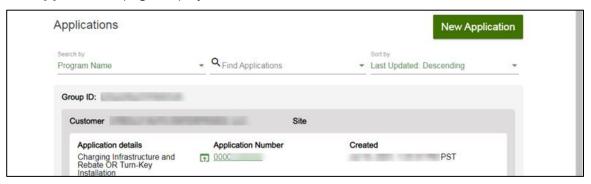

Once a Pending Installation and Incentive Request is complete, SCE reviews all equipment information and documentation to verify eligibility.